# 全國期刊聯合目錄暨館際合作系統

# 李季樺

(東吳大學圖書館參考組組員)

## 一**.**簡介**:**

為加速館際合作服務的處理時效,本系統由國科會科資中心委託交通大 學圖書館設計而成。本系統提供國內圖書館西文期刊聯合目錄及大陸期刊聯 合目錄的查詢,以及進行館際合作的線上申請。

#### 二**.**連線網址**:**

(1)直接連線網址:http://ill.stic.gov.tw

 (2)或進入本館網頁(http://www.scu.edu.tw/library),在服務項目下依序點選 <館際合作>==>再點選<全國期刊聯合目錄暨館際合作系統>

### 三**.**服務對象**:**

本校教職員生

#### 四**.**系統功能**:**

#### **1.**西文期刊聯合目錄查詢**:**

 本系統可以查詢國內圖書館<西文期刊聯合目錄>,並查看該期刊的館 藏單位,根據館藏單位進行館際合作的線上申請。

 $\Box$  提供刊名, 出版項, 標題, ISSN, CODEN 等欄位來查詢。

#### **2.**大陸期刊聯合目錄查詢**:**

 本系統可以查詢國內圖書館<大陸期刊聯合目錄>,並查看該期刊的館 藏單位,根據館藏單位進行館際合作的線上申請。

提供刊名,出版項,標題,ISSN,CODEN 等欄位來查詢。

### **3.**館際複印申請單**:**

- 提供圖書借閱或圖書複印申請,請直接點選館際複印申請單填寫。 (請於備註欄說明<圖書借閱>或<圖書複印>)
- 提供無法於西文期刊聯合目錄或大陸期刊聯合目錄查得館藏單位之期 刊文獻複印,請直接點選館際複印申請單填寫。
- **4.**讀者資料功能**:**

提供讀者申請帳號,修改個人密碼,修改個人基本資料。

提供館際複印申請狀況查詢。

 **5.**使用指引**:** 

本系統提供詳細使用指引供使用者查詢使用。

### 五**.**申請步驟**:**

- **(1)**連線至 [http://ill.stic.gov.tw](http://ill.stic.gov.tw/)
- **(2)**初次使用之讀者須申請帳號,如已申請帳號並通過審核,請跳至**(4)**直 接查詢聯合目錄申請館際合作。

**<**申請帳號之步驟**>** 

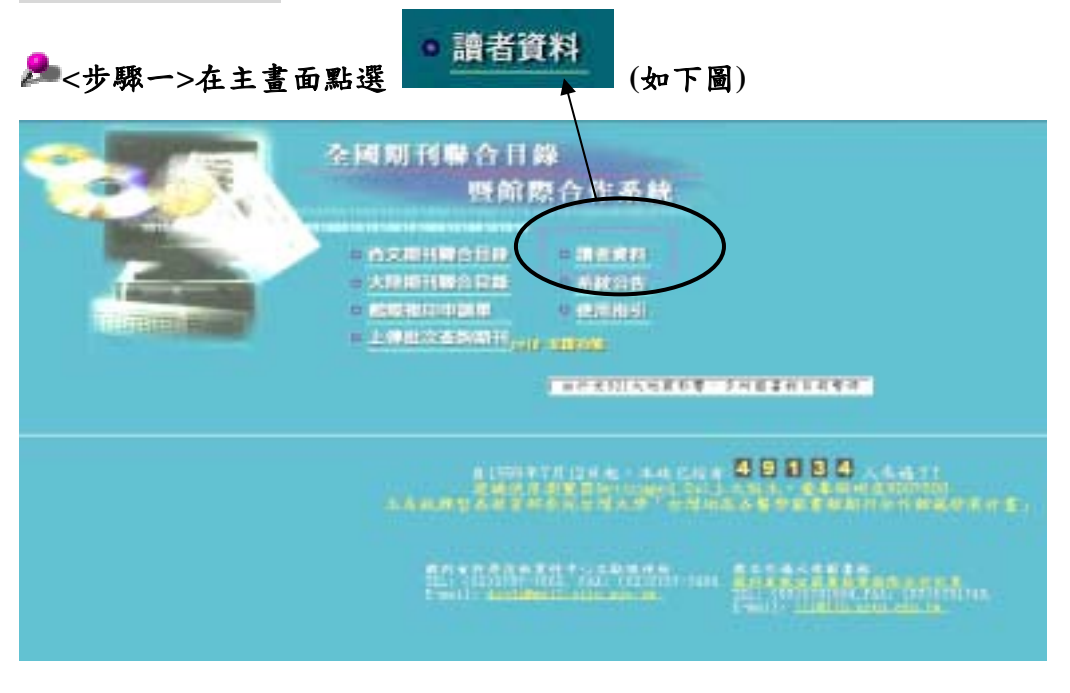

**<**步驟二**>**在讀者資料管理畫面,點選申請帳號**(**如下圖**)**

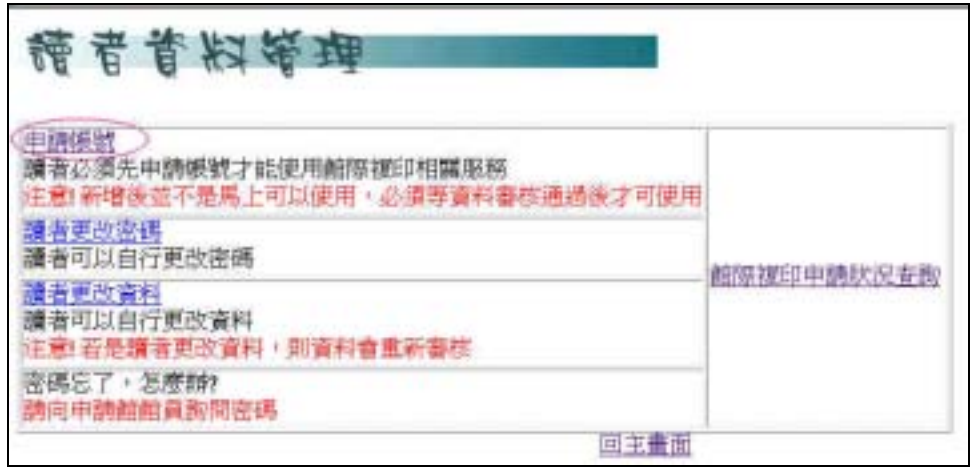

**<**步驟三**>**填寫基本資料**(**紅色欄為必填欄**)**,請確認基本資料正確後,

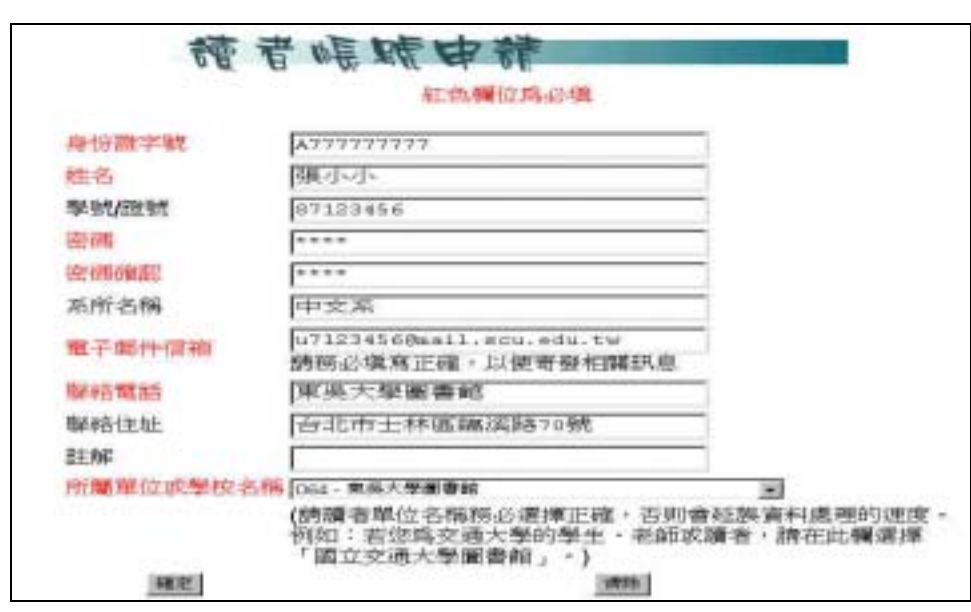

再按確定 **(**如下圖**)**

**<**步驟四**>**再次確認基本資料正確後,並牢記你的証號及密碼,

再按確定 **(**如下圖**)** 

| 身份置字號  | A777777777               |
|--------|--------------------------|
| 唯名     | 張小小                      |
| 學號信息   | 87123456                 |
| 密礁     | 5152                     |
| 系所名稱   | 中文系                      |
| 電子碼件信箱 | u7123456@mail.scu.edu.tw |
| 聯結實態   | 東吳大學圖書館                  |
| 联路告注址  | 台北市士林區臨溪路70號             |
| 註解     |                          |
| 單位名稱   | 東吳大學圖書館                  |
| 確定     | 取消                       |

**<**步驟五**>**申請帳號完畢後,出現下列完成的畫面。**(**如下圖**)** 

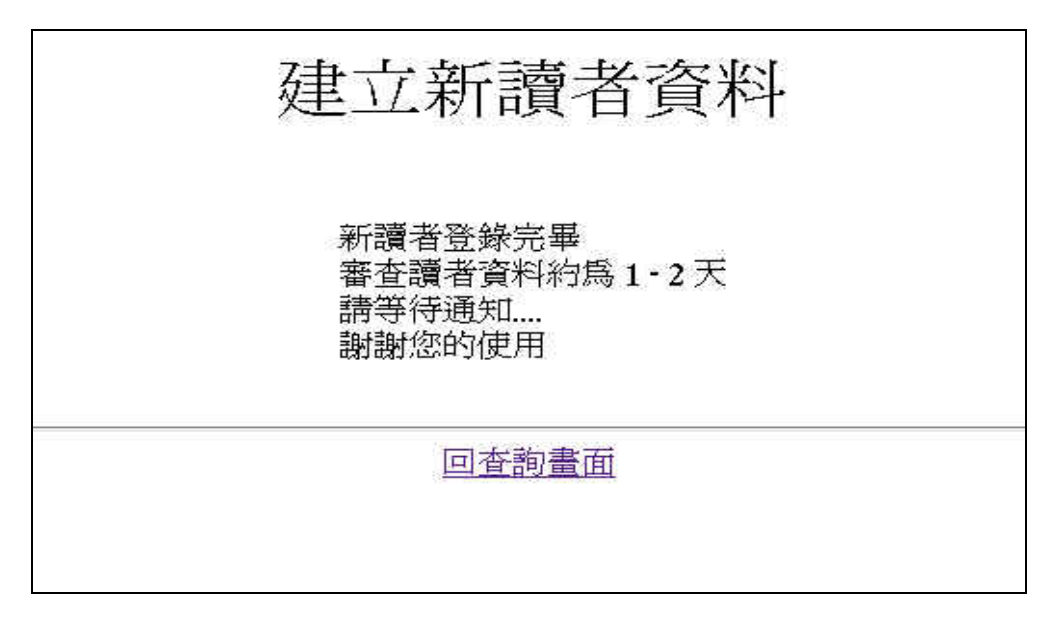

**<**步驟六**>**待館員查驗基本資料正確後,立刻發 **E-MAIL** 通知申請者,

待申請者收到下列帳號審核通過信函,即可以線上申請館際合作。**(**如下圖**)** 

Subiect: 通過申請「全國期刊聯合目錄暨館際合作系統」 Date: 17 Sep 1999 11:10:26 +0800 From: lijh@mail.scu.edu.tw, lijh@mail.scu.edu.tw To: lijh@mail.scu.edu.tw 您好,您在「全國期刊聯合目錄暨館際合作系統」 申請的讀者帳號 已經可以開始使用

本系統網址在 http://ill.stic.gov.tw 您若忘了個人密碼,請向圖書館查詢 謝謝您的使用

# **(3)**收到帳號審核通過信函,恭喜您可以上線申請。

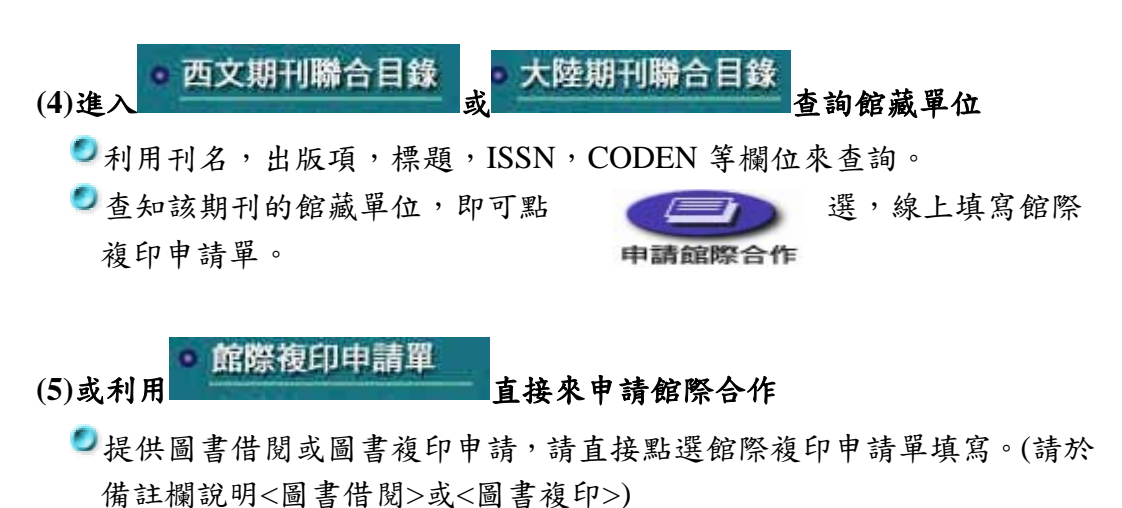

 提供無法於西文期刊聯合目錄或大陸期刊聯合目錄查得館藏單位之期刊 文獻複印,請直接點選館際複印申請單填寫。

#### **(6)**進入讀者登入畫面,輸入証號及密碼。**(**如下圖**)**

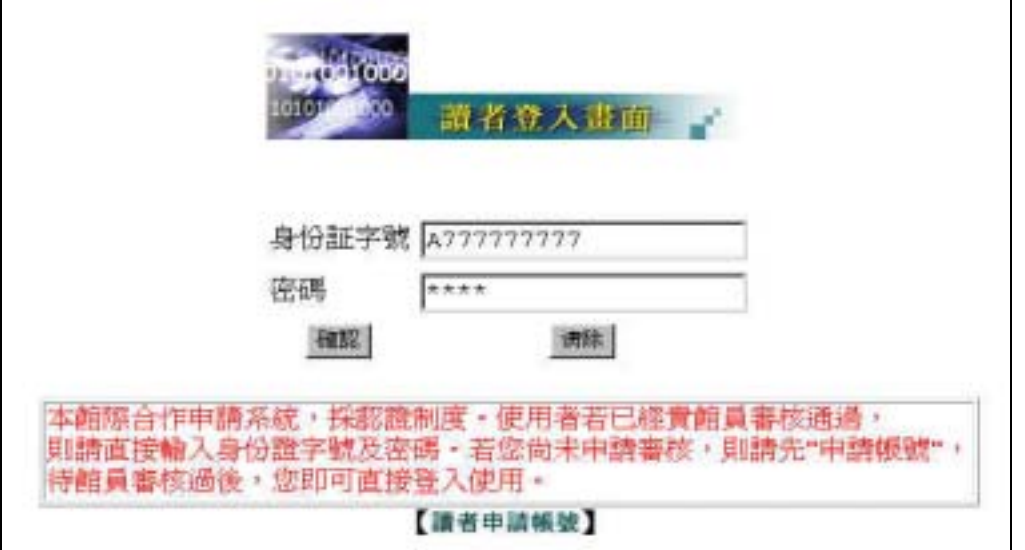

**(7)**填寫好申請單後線上送出,即完成申請手續。

**(8)**圖書館審核申請單通過後,即由圖書館線上送出申請,直到文件到館後, 再由圖書館通知申請者繳費取件。

# 六**.**服務電話**:**

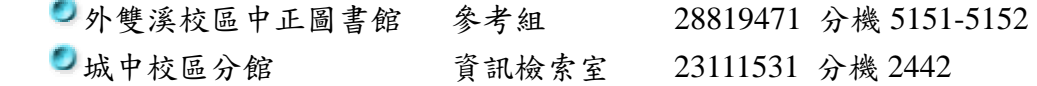

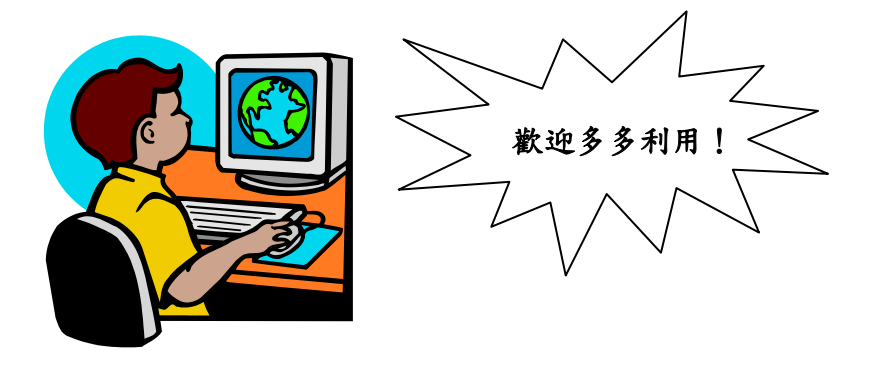